# 交换数据空间

最佳实践

文档版本 02 发布日期 2024-05-30

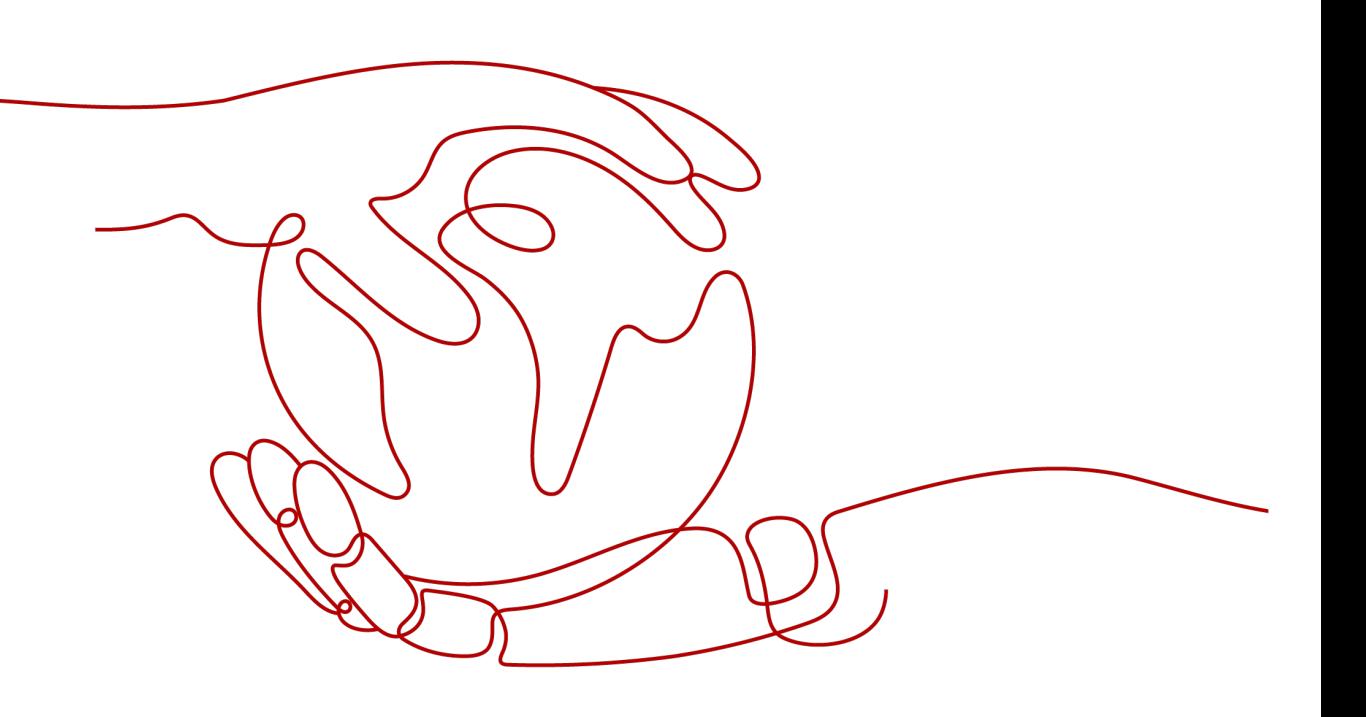

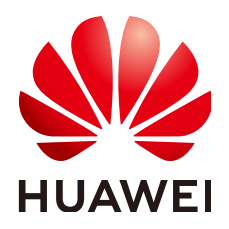

#### 版权所有 **©** 华为云计算技术有限公司 **2024**。 保留一切权利。

非经本公司书面许可,任何单位和个人不得擅自摘抄、复制本文档内容的部分或全部,并不得以任何形式传 播。

#### 商标声明

**SI** 和其他华为商标均为华为技术有限公司的商标。 本文档提及的其他所有商标或注册商标,由各自的所有人拥有。

#### 注意

您购买的产品、服务或特性等应受华为云计算技术有限公司商业合同和条款的约束,本文档中描述的全部或部 分产品、服务或特性可能不在您的购买或使用范围之内。除非合同另有约定,华为云计算技术有限公司对本文 档内容不做任何明示或暗示的声明或保证。

由于产品版本升级或其他原因,本文档内容会不定期进行更新。除非另有约定,本文档仅作为使用指导,本文 档中的所有陈述、信息和建议不构成任何明示或暗示的担保。

# 华为云计算技术有限公司

地址: 贵州省贵安新区黔中大道交兴功路华为云数据中心 邮编:550029

网址: <https://www.huaweicloud.com/>

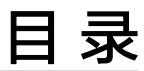

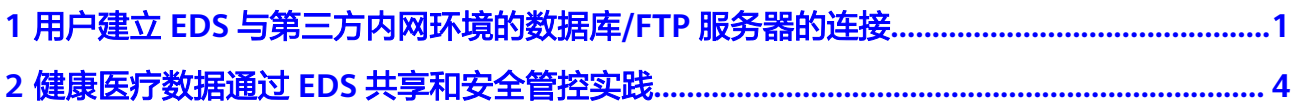

# <span id="page-3-0"></span>**1** 用户建立 **EDS** 与第三方内网环境的数据 库**/FTP** 服务器的连接

# 操作场景

很多企业会把关键数据源建设在内网,例如数据库、文件服务器等。由于EDS运行在 云上,所以需要创建EDS与第三方内网数据源的连接,以便更加安全、可靠的交换和 管理数据资源。

# 准备工作

- 1. 创建一台Centos操作系统的云服务器,并且为云服务器绑定弹性公网IP,确保可 以连接互联网。具体操作请参见<mark>[购买弹性云服务器](https://support.huaweicloud.com/qs-ecs/zh-cn_topic_0021831611.html)[、为弹性云服务器申请和绑定](https://support.huaweicloud.com/usermanual-vpc/zh-cn_topic_0013748738.html)</mark> [弹性公网](https://support.huaweicloud.com/usermanual-vpc/zh-cn_topic_0013748738.html)**IP**。
- 2. 构建VPN通道,确保打通华为云与第三方内网的连接,具体操作请参见通过**[VPN](https://support.huaweicloud.com/qs-vpn/vpn_qs_00001.html)** [实现华为云与数据中心相通。](https://support.huaweicloud.com/qs-vpn/vpn_qs_00001.html)

# 方案架构

图 **1-1** EDS 与第三方内网数据源的连接方案

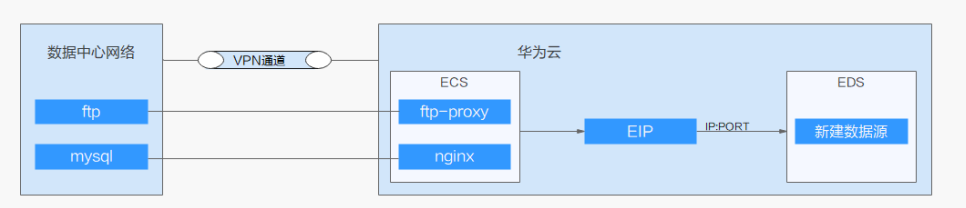

# 用户建立 **EDS** 与第三方内网环境的数据库的连接

步骤**1** 远程登录云服务器。

账号:root;密码:您在创建云服务器时设置的密码。具体操作请参见登录**[Linux](https://support.huaweicloud.com/usermanual-ecs/zh-cn_topic_0013771089.html)**弹性 [云服务器。](https://support.huaweicloud.com/usermanual-ecs/zh-cn_topic_0013771089.html)

步骤**2** 在该节点部署Nginx,用于打通EDS和第三方内网环境数据库(如MySQL)之间的连 接,执行如下命令:

- 1. 进入"/usr/local"目录。 cd /usr/local 2. 下载Nginx压缩包。 wget http://nginx.org/download/nginx-1.23.3.tar.gz #下载最新版本的压缩包,可以不是1.23.3版本 3. 安装编译Nginx需要的插件。 yum -y install gcc gcc-c++ make libtool zlib zlib-devel openssl openssl-devel pcre pcre-devel wget **<http://downloads.sourceforge.net/project/pcre/pcre/8.35/pcre-8.35.tar.gz>** tar -zxvf **[pcre-8.35.tar.gz](http://downloads.sourceforge.net/project/pcre/pcre/8.35/pcre-8.35.tar.gz)** -C /usr/local/src/ 4. 解压Nginx压缩包。 tar -zxvf nginx-1.23.3.tar.gz 5. 进入Nginx目录。 cd nginx-1.23.3 6. 使用Nginx的四层代理模式,在编译时增加 --with-stream 模块。 ./configure --prefix=/usr/local/nginx --user=nginx --group=nginx --with-http\_stub\_status\_module - with-http\_ssl\_module --with-pcre=/usr/local/src/pcre-8.35 --with-stream make && make install groupadd nginx useradd -g nginx nginx chown -R nginx:nginx /usr/local/nginx 7. 编辑Nginx配置文件。 vi /usr/local/nginx/conf/nginx.conf 8. 在http块上增加stream{}和http块同级。 stream{ upstream appserver{ #用户内部网络的数据库ip和端口号 server xxx.xxx.xxx.xxx.xxxx max\_fails=3 fail\_timeout=30s; } server{ listen xxxx; #自定义代理端口号 proxy\_connect\_timeout 8s; proxy\_timeout 24h; proxy\_pass appserver; } } 9. 切换到Nginx用户,启动Nginx,执行以下命令。 su - nginx cd /usr/local/nginx/sbin ./nginx
- 步骤**3** 进入交换数据空间,选择"连接器 > 数据源管理",进入数据源管理界面。
- 步骤**4** 新建"MySQL"类型数据源,测试连接,查看是否连接成功,具体请参[见新建数据](https://support.huaweicloud.com/usermanual-eds/eds_03_0034.html) [源](https://support.huaweicloud.com/usermanual-eds/eds_03_0034.html)。

新建数据源中连接地址为EIP地址,端口是自己设立的端口号。

#### **----**结束

# 用户建立 **EDS** 与第三方内网环境的 **FTP** 服务器的连接

步骤**1** 远程登录云服务器。

账号:root;密码:您在创建云服务器时设置的密码。具体操作请参见登录**[Linux](https://support.huaweicloud.com/usermanual-ecs/zh-cn_topic_0013771089.html)**弹性 [云服务器。](https://support.huaweicloud.com/usermanual-ecs/zh-cn_topic_0013771089.html)

步骤2 在该节点部署ftp.proxy, 用于打通EDS和第三方内网环境FTP服务器之间的连接, 执行 如下命令:

- 1. 下载ctags插件,并进行安装。 yum install ctags
- 2. 可通过各种方式下载ftp.proxy安装包,例如通过官网下载: https://filezillaproject.org 。
- 3. 解压ftpproxy安装包。 tar -xvf ftpproxy-1.2.3.tgz

ftpproxy-1.2.3.tgz是文件名,用户可自行修改。

- 4. 进入ftpproxy目录。 cd ftpproxy-1.2.3/
- 5. 安装ftpproxy。 make mkdir /usr/local/man sudo make install
- 6. 启动ftpproxy。

准备如下信息(示例):

FTP client:10.105.44.6

FTP proxy:10.105.51.240:2121

FTP server:10.105.87.168:21 ftp.proxy -D 2121 10.105.87.168:21 starting ftp.proxy 1.2.3 in daemon mode ...

- 步骤**3** 进入交换数据空间,选择"连接器 > 数据源管理",进入数据源管理界面。
- 步骤**4** 新建"FTP"类型数据源,测试连接,查看是否连接成功,具体请参见[新建数据源](https://support.huaweicloud.com/usermanual-eds/eds_03_0034.html)。

说明

新建数据源中连接地址为EIP地址,端口是自己设立的端口号。

**----**结束

# <span id="page-6-0"></span>**2** 健康医疗数据通过 **EDS** 共享和安全管控实践

# 场景介绍

本实践以xx医疗集团和某慢病院交换"风湿病患者医疗数据"为例, 指导用户在医疗 场景中如何安全的进行数据交换。

图 **2-1** 场景介绍

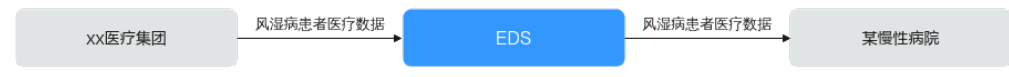

# 操作流程

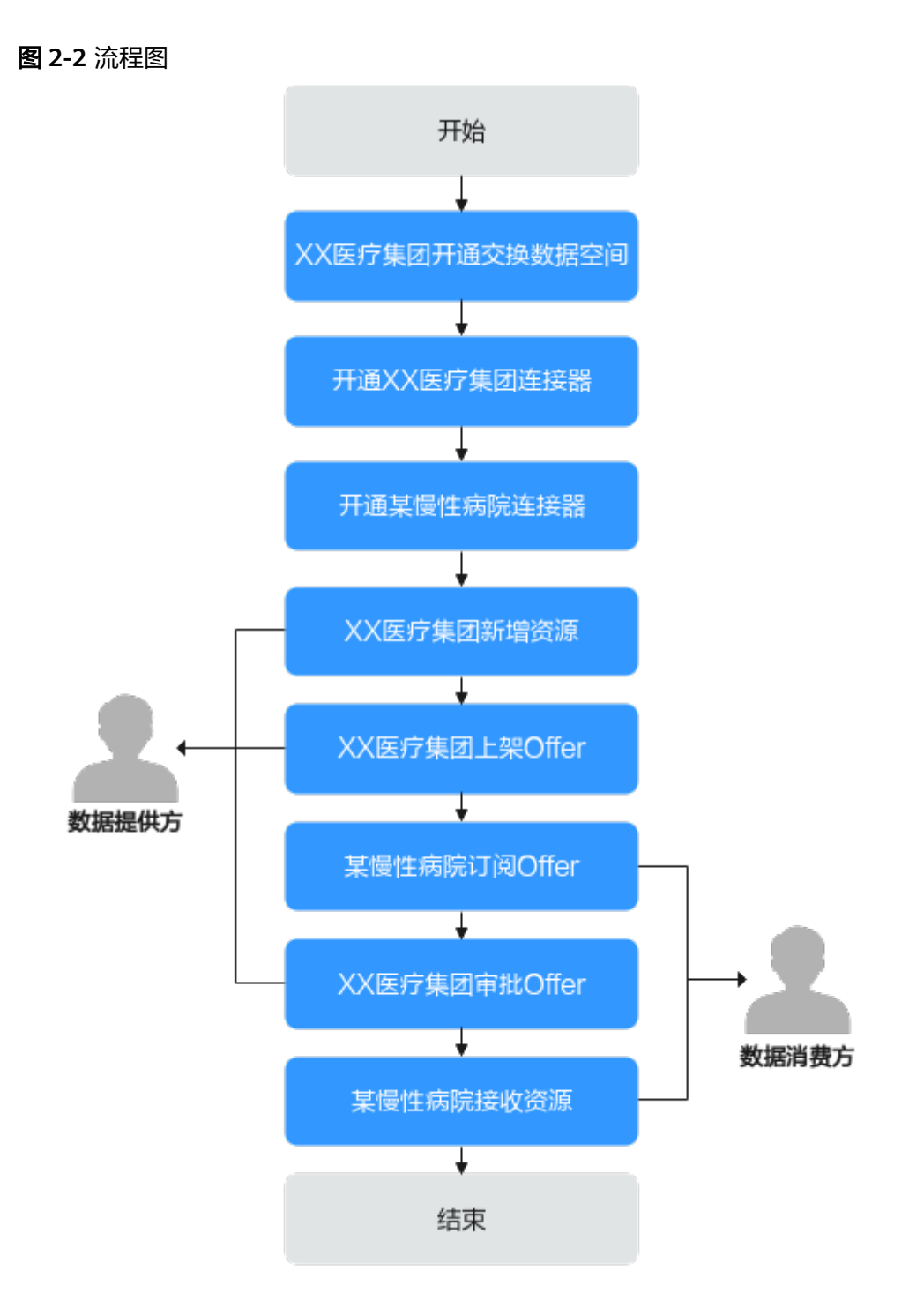

- 1. xx医疗集团开通交换数据空间,请参见**xx**[医疗集团开通交换数据空间](#page-8-0)。
- 2. xx医疗集团分别为自己集团(数据提供方)与某慢性病院(数据消费方)创建 "xx医疗集团连接器"和"某慢性病院连接器"用于交换数据,请参[见开通连接](#page-9-0) [器](#page-9-0)。
- 3. xx医疗集团(数据提供方)将拥有的风湿病患者医疗数据上传到空间实例下的 "xx医疗集团连接器",请参见**xx**[医疗集团\(数据提供方\)新增资源](#page-11-0)。
- <span id="page-8-0"></span>4. xx医疗集团在连接器中将"风湿病患者医疗数据"制定控制策略后打包成数据 Offer(数据商品)上架到数据市场,请参见**xx**[医疗集团\(数据提供方\)上架](#page-14-0) **[Offer](#page-14-0)**。
- 5. 某慢性病院前往数据市场搜索风湿病患者医疗数据并订阅该Offer,请参见<mark>某慢性</mark> [病院连接器\(消费方连接器\)订阅](#page-16-0)**Offer**。 数据提供方审批通过后,双方即刻自动收到合约,合约即通过技术手段保证双方 间约定的控制策略。
- 6. XX医疗集团(数据提供方)确认某慢性病院提交的Offer申请是否在安全可控范围 内,请参见**xx**[医疗集团\(数据提供方\)审批](#page-17-0)**Offer**。
- 7. 某慢性病院(数据消费方)在收到数据合约后,即可接收资源,并根据双方制定 的控制策略安全可控使用数据, 具体请参见<mark>某慢性病院(数据消费方)接收资</mark> [源](#page-18-0)。

# 前提条件

- [已注册华为账号并开通华为云](https://support.huaweicloud.com/usermanual-account/account_id_001.html)。
- [已完成企业实名认证](https://support.huaweicloud.com/usermanual-account/zh-cn_topic_0077914253.html)。

# **xx** 医疗集团开通交换数据空间

- 步骤1 登录管理控制台,进入[购买交换数据空间页](https://console.huaweicloud.com/edsconsole/?#/eds/openPlatform)面。
- 步骤**2** 配置交换数据空间实例基本信息,具体参数说明如表**2-1**所示。

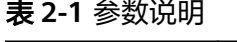

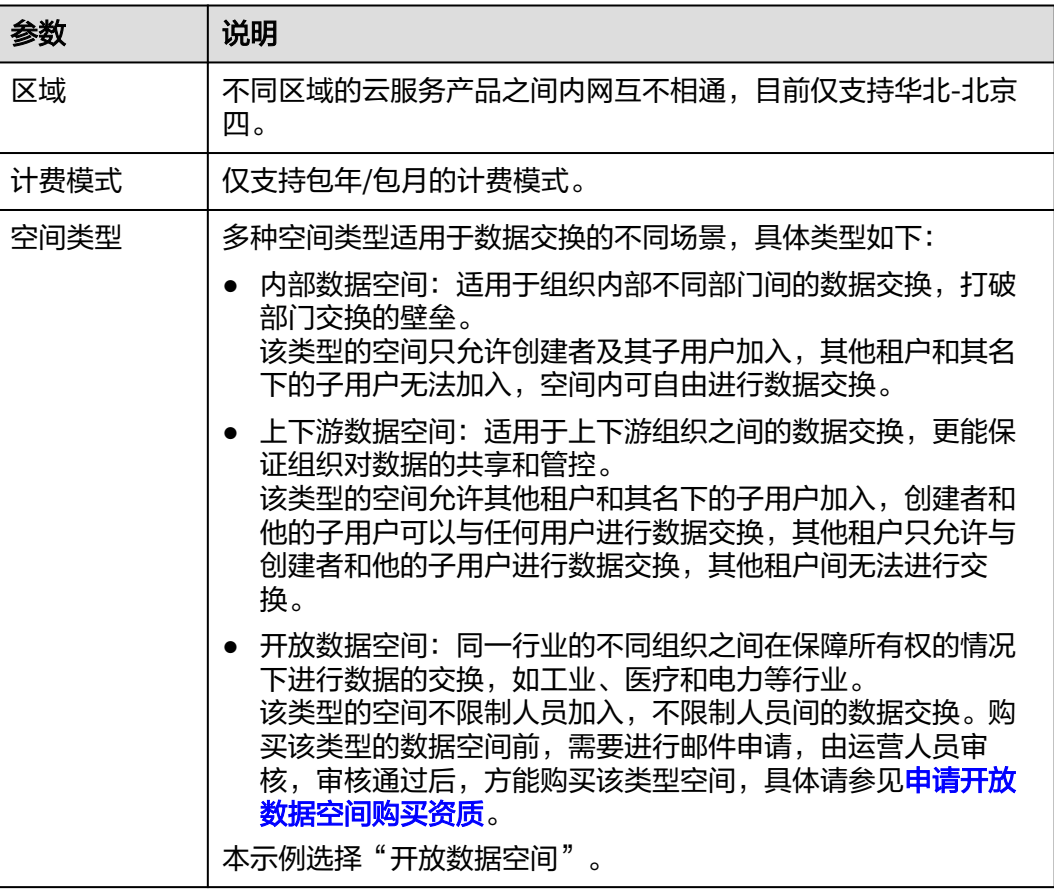

<span id="page-9-0"></span>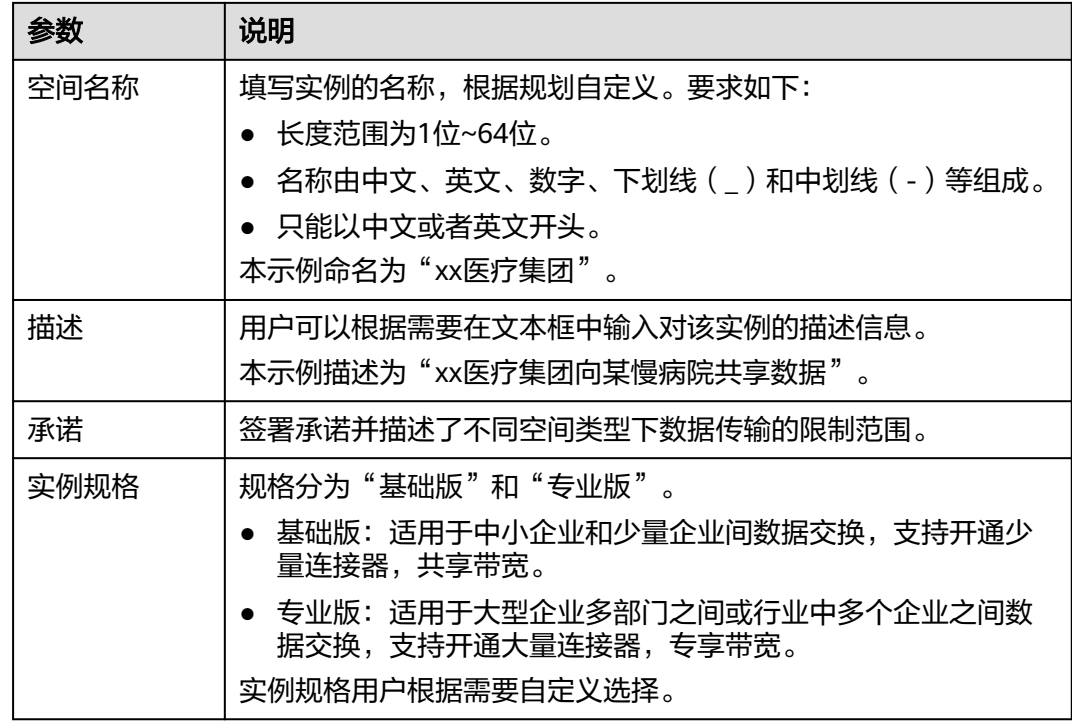

- 步骤**3** 购买时长用户根据需要自定义选择。
- 步骤**4** 勾选"我已阅读《隐私协议》",单击"立即购买",界面跳转至"费用中心 > 订单 管理 > 我的订单"。
- 步骤**5** 确认订单信息无误,单击"去支付",跳转至支付界面。
- 步骤**6** 选择支付方式,确认付款,等待订单状态为"已完成",交换数据空间实例的创建完 成。

#### **----**结束

#### 开通连接器

- 步骤**1** 登录[交换数据空间官网。](https://www.huaweicloud.com/product/eds.html)
- 步骤**2** 单击"管理控制台",进入交换数据空间控制台界面。
- 步骤**3** 单击"我的空间",在交换数据空间实例中,选择"xx医疗集团",单击实例卡片上 的"连接器"。
- 步骤4 单击界面"申请新的连接器",弹出"申请开通连接器"窗口。
- 步骤**5** 填写基本信息,具体参数说明如表**2-2**所示。

#### 表 **2-2** 参数说明

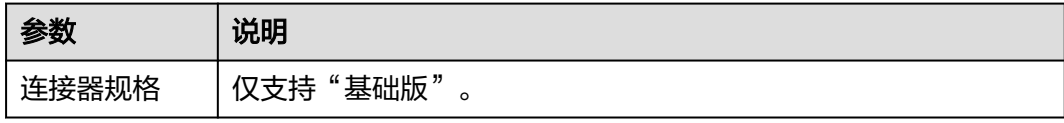

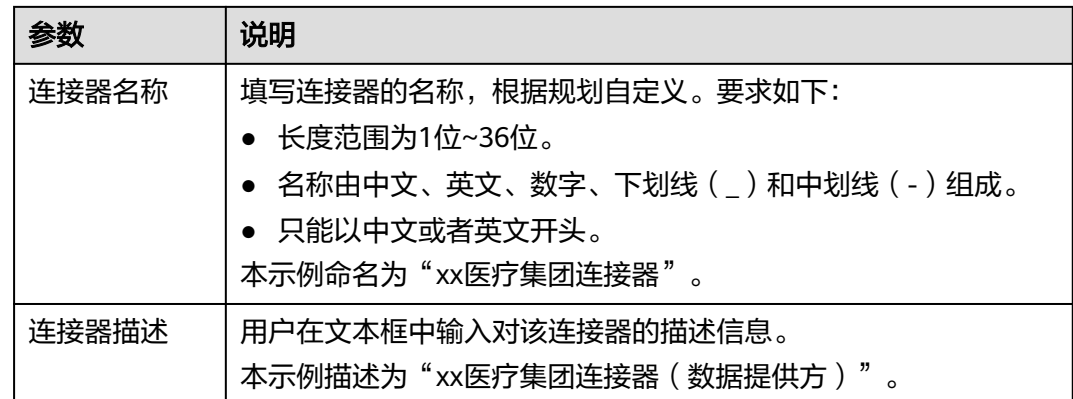

- 步骤**6** 信息设置完成后,单击"确定",此时连接器状态是"创建审批中"。审批的操作具 体参[见审批连接器申请。](https://support.huaweicloud.com/usermanual-eds/eds_03_0074.html)
- 步骤**7** 待实例管理员审批通过后,连接器开通成功态是"待创建",单击连接器卡片购买连 接器,具体参见<mark>购买连接器</mark>。
- 步骤**8** 重复[步骤](#page-9-0)**1**至步骤**7**创建命名为"某慢性病院连接器"的数据消费方连接器。

**----**结束

#### 购买连接器

- 步骤**1** 登录[交换数据空间官网。](https://www.huaweicloud.com/product/eds.html)
- 步骤**2** 单击"管理控制台",进入交换数据空间控制台界面。
- 步骤3 单击"我的空间",在交换数据空间实例中,选择已审批并成功开通连接器的实例, 单击实例卡片上的"连接器",选择需要购买的连接器,单击连接器卡片上的"购 买",进入"购买申请的连接器"界面。
- 步骤**4** 在"购买申请的连接器"界面,具体参数说明如表**2-3**所示。

#### 表 **2-3** 参数说明

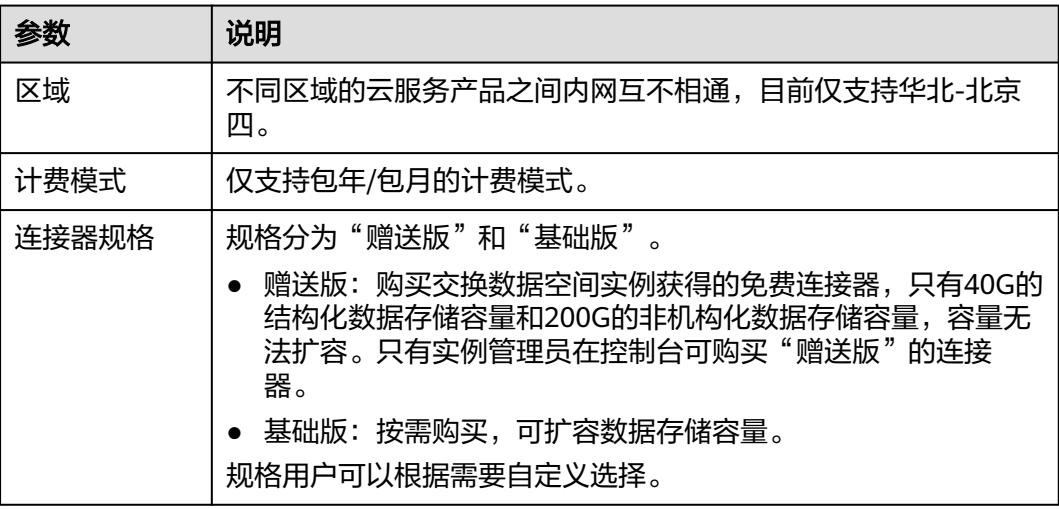

<span id="page-11-0"></span>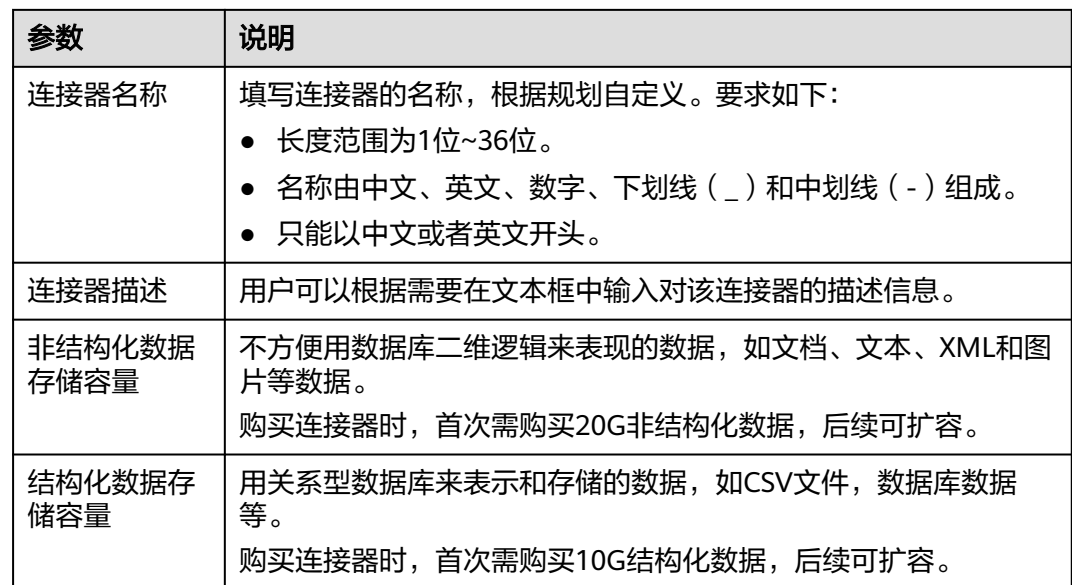

步骤**5** 购买"赠送版"的连接器,无需支付,直接开通成功。

- 步骤**6** 购买时长用户可以根据需要自定义选择。
- 步骤7 勾选"我已阅读《隐私协议》",单击"立即购买",界面跳转至"费用中心 > 订单 管理 > 我的订单"。
- 步骤**8** 确认订单信息无误,单击"去支付",跳转至支付界面。
- 步骤9 选择支付方式,确认付款,等待订单状态为"已完成",购买成功。

**----**结束

#### **xx** 医疗集团(数据提供方)新增资源

- **步骤1** 进入交换数据空间控制台界面,单击"我的空间",在"xx医疗集团"实例中,单击 实例卡片上的"连接器",选择"xx医疗集团连接器",单击连接器卡片上的"前 往",进入连接器控制台界面。
- **步骤2** 选择界面左侧导航栏中的"数据目录",选择"我的数据 > 本地接入",单击"新增 资源"。
- 步骤**3** 在"新增资源"界面中,定义资源,具体的参数说明如表**2-4**所示。

#### 表 **2-4** 参数说明

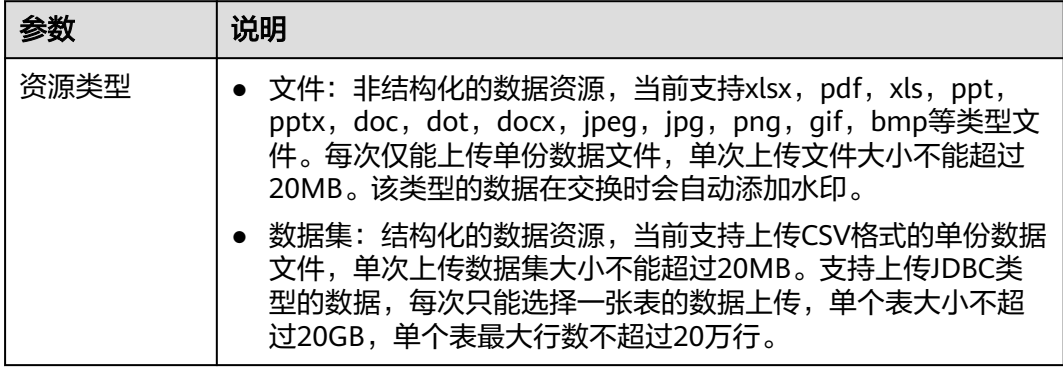

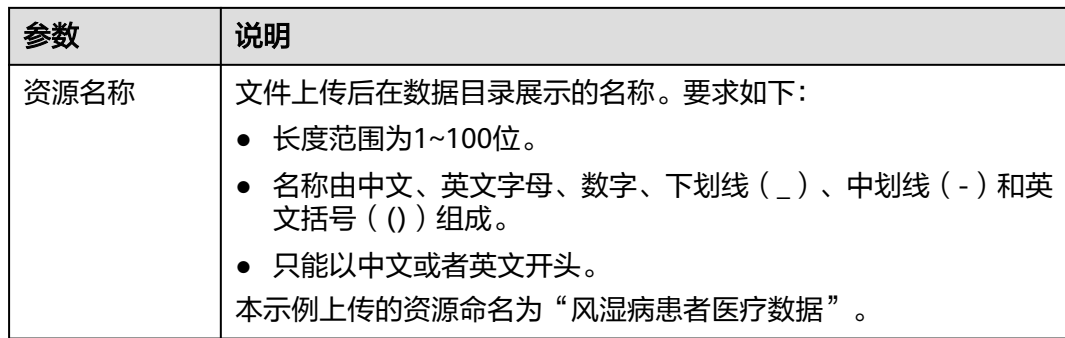

步骤**4** 定义资源后,添加对应数据。

● 资源类型为文件时,具体的参数说明如表**2-5**所示。

表 **2-5** 参数说明

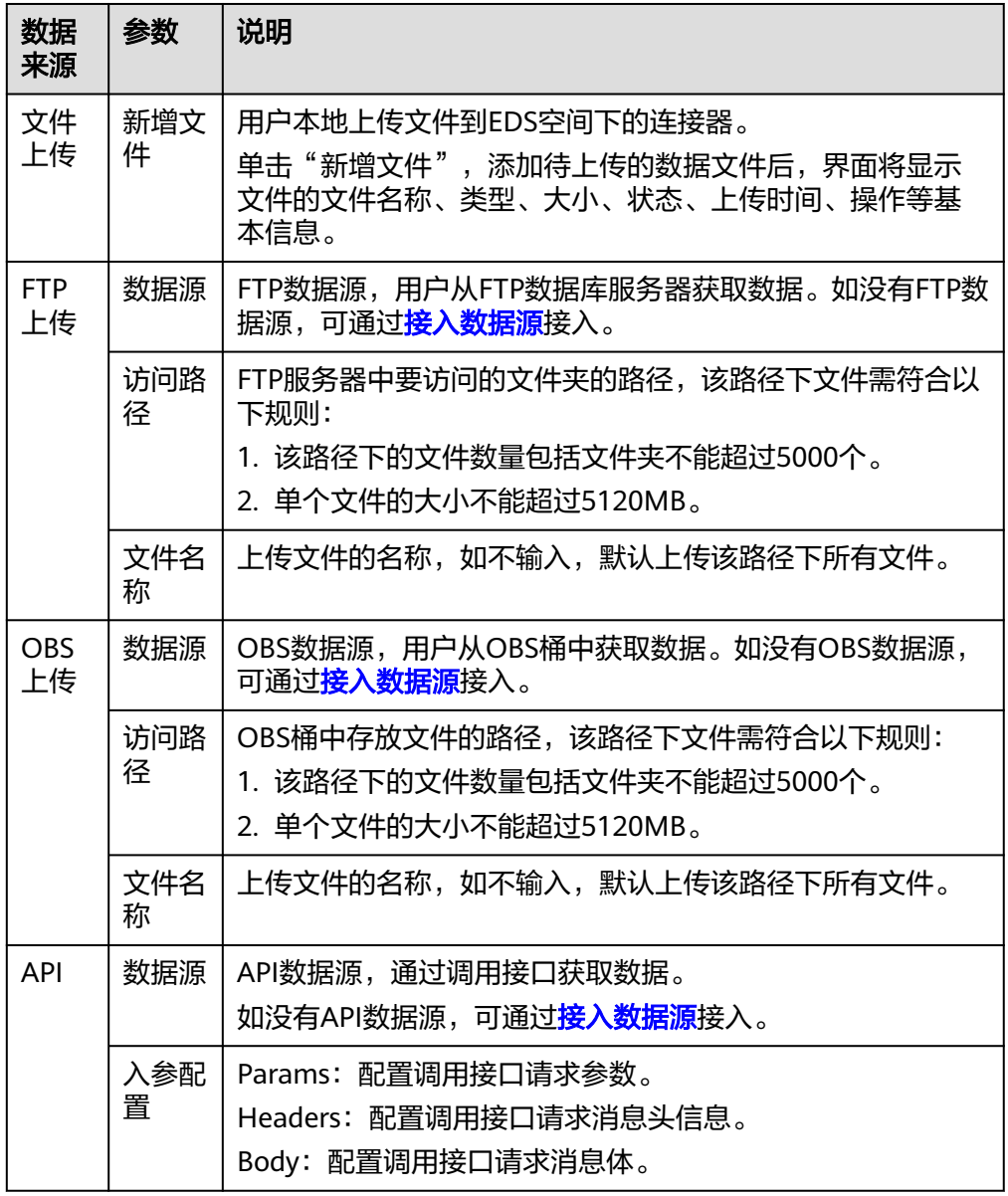

● 资源类型为数据集时,具体的参数说明如表**2-6**所示。

#### 表 **2-6** 参数说明

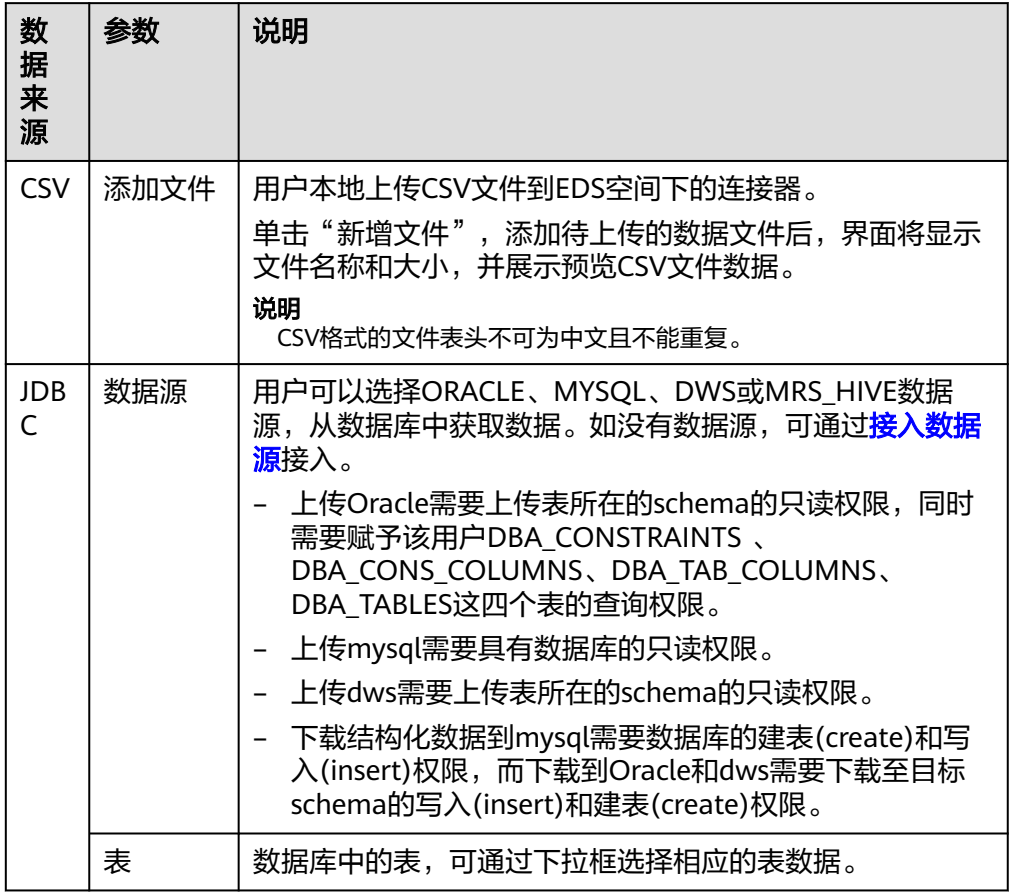

步骤**5** (可选)如果您选择的资源类型为数据集且数据来源为JDBC时,可选择是否定时采集 数据,具体的参数说明如表**2-7**所示。

#### 表 **2-7** 参数说明

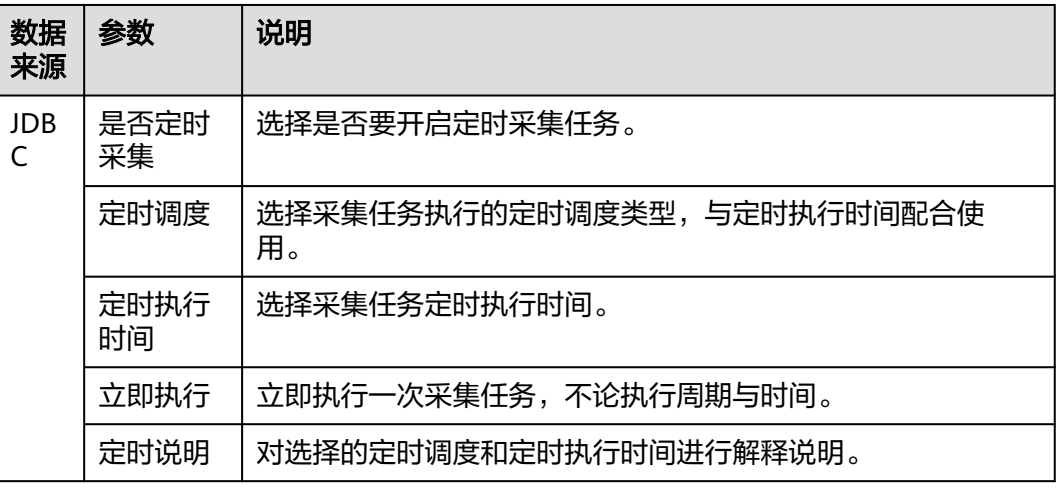

<span id="page-14-0"></span>步骤6 数据添加完成后,单击"确定",提交上传的数据资源,通过数据目录列表的"传输 状态"查看数据上传结果。

**----**结束

## **xx** 医疗集团(数据提供方)上架 **Offer**

- **步骤1** 进入交换数据空间控制台界面,单击"我的空间",在交换数据空间实例中,选择 "xx医疗集团",单击实例卡片上的"连接器",选择"xx医疗集团连接器",单击 连接器卡片上的"前往",进入连接器控制台界面。
- **步骤2** 选择界面左侧导航栏中的"数据目录",选择"我的数据 > 本地接入",选择"我的 数据 > 本地接入",单击"风湿病患者医疗数据"右侧"操作"列的"上架Offer"。
- 步骤**3** 在"上架Offer"界面填写基本信息,具体参数说明如表**2-8**所示。

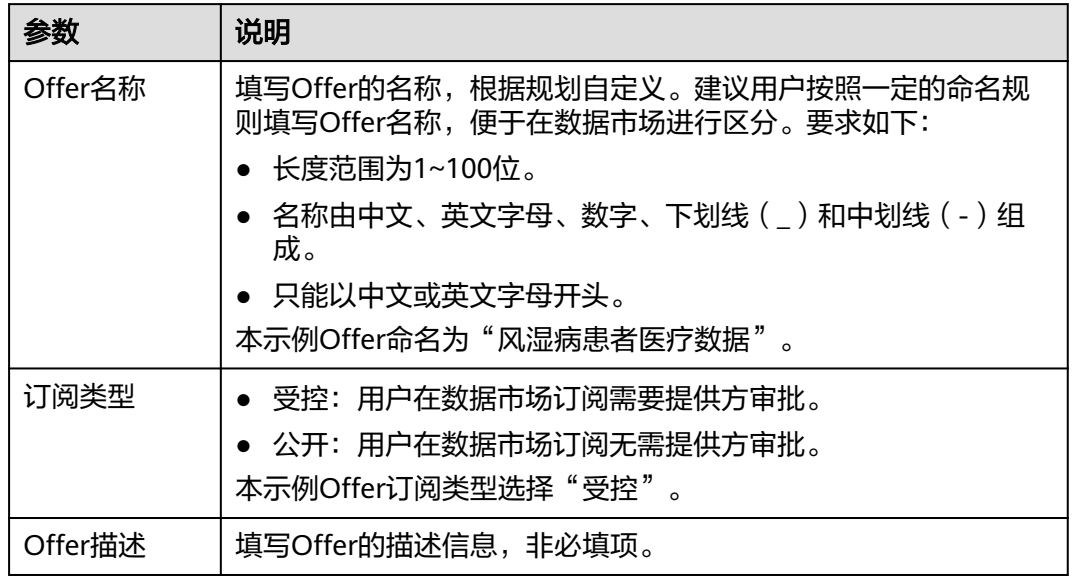

#### 表 **2-8** 参数说明

- 步骤**4** 基本信息设置完成后,选择"合约终止策略",该策略支持数据提供方可提前终止合 约,并收回数据,无需消费方同意。
	- **\_\_\_\_<sup>.</sup> 关闭合约终止策略,提供方无法提前终止合约。**
	- **→ :** 开启合约终止策略,提供方可提前终止合约。
- 步骤**5** 检查数据清单内容是否正确。支持用户对数据清单内容增加、清空和查看。
	- 增加:数据清单为空时,单击"选择资源",在弹出的"选择连接器资源"界面 选择要上传的数据资源文件。单击"确定",添加文件。
	- 清空:单击"清空",清空数据清单中的数据资源文件。
	- 查看:单击对应数据资源文件右侧的"查看",查看该数据资源的详细信息,目 前仅支持查看Excel格式和PDF格式的数据资源文件。
- 步骤**6** 可选**:** (可选)JDBC类型数据用户可自定义配置字符串类型数据脱敏规则。脱敏规则 通过配置前后缀保留位数来对结构化数据中字符串类型指定字段值进行脱敏,如果前 后缀均不配置规则,则该字段的值在传输过程中不会进行脱敏。

数据脱敏规则:

- 如果只配置前缀脱敏规则,则只会对前缀进行保留。例如: 数据为"交换数据空间",填写 前缀保留位数为1,数据脱敏后内容显示为"交XXXXX"。
- 如果只配置后缀脱敏规则,则只会对后缀进行保留。例如: 数据为"交换数据空间",填写 后缀保留位数为2,数据脱敏后内容显示为"XXXX空间"。
- 如果前后缀脱敏均配置,则会对前后缀一起进行保留。例如: 数据为"交换数据空间",填 写前缀保留位数为1,填写后缀保留位为2,数据脱敏后内容显示为"交XXX空间"。
- 如果同时配置了前缀和后缀脱敏规则,并且前缀和后缀的保留位数之和超过字段值的长度, 则该值将按原样显示。例如,对于值"交换数据空间",如果前缀中的保留位数为5,后缀 中的保留位数为7,则结果为"交换数据空间"。
- 步骤**7** 编辑使用策略,相关参数说明如表**2-9**所示。

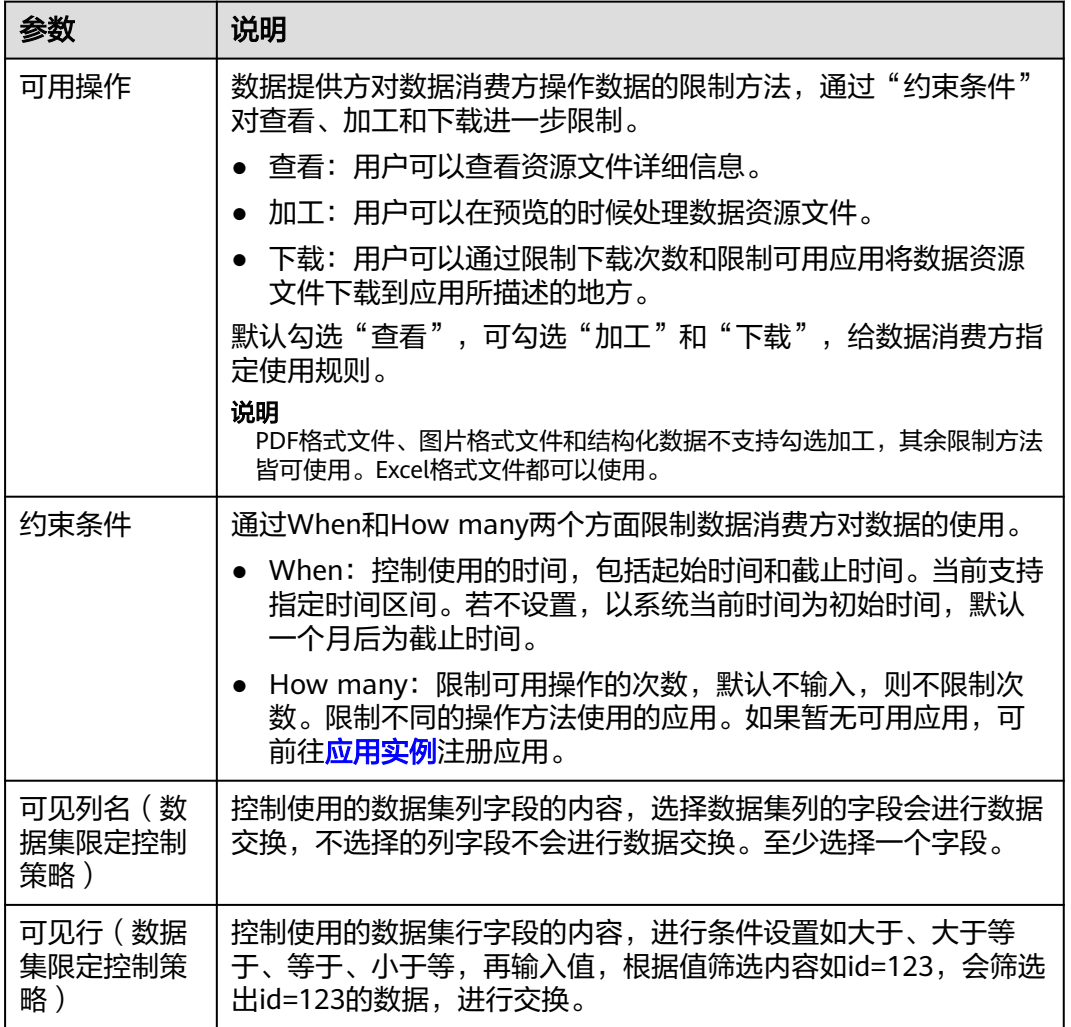

#### 表 **2-9** 参数说明

步骤8 选择"合约审批策略",确认数据消费方下载数据衍生物时,是否需要提供方审批。 如数据没有开放下载权限,无法选择合约审批策略。

● :关闭合约审批策略,消费方下载数据衍生物无需提供方审批。

● :开启合约审批策略,消费方下载数据衍生物需要提供方审批。

<span id="page-16-0"></span>步骤**9** 选择审批人,即选择Offer上架的审批对象。

#### 说明

审批人选择自己时跳过审批环节,资源直接上架成功。当审批人选择其他用户时,需要走审批流 程。

步骤**10** 选择完成后,单击"确定",等待审批人审批后,完成上架Offer。

#### **----**结束

## 某慢性病院连接器(消费方连接器)订阅 **Offer**

- **步骤1** 进入交换数据空间控制台界面,单击"我的空间",在交换数据空间实例中,选择 "xx医疗集团",单击实例卡片上的"连接器",选择"某慢性病院连接器",单击 连接器卡片上的"前往",进入连接器控制台界面。
- 步骤**2** 选择界面左侧导航栏中的"数据市场",在搜索框中输入"风湿病患者医疗数据", 单击跳转到数据Offer列表界面。
- 步骤**3** 用户通过选择"创建人"以及"数据提供方"进行进一步筛选。
- 步骤**4** 筛选到所需的数据Offer后,单击Offer名称,进入"Offer详情"界面,可查看数据基 本信息、使用控制策略和数据列表信息。
- 步骤5 单击界面右上角"订阅", 在"订阅详情"界面中, 编辑使用策略, 相关参数说明如 表**2-10**。输入订阅原因(单击订阅后,才能显示订阅详情)。

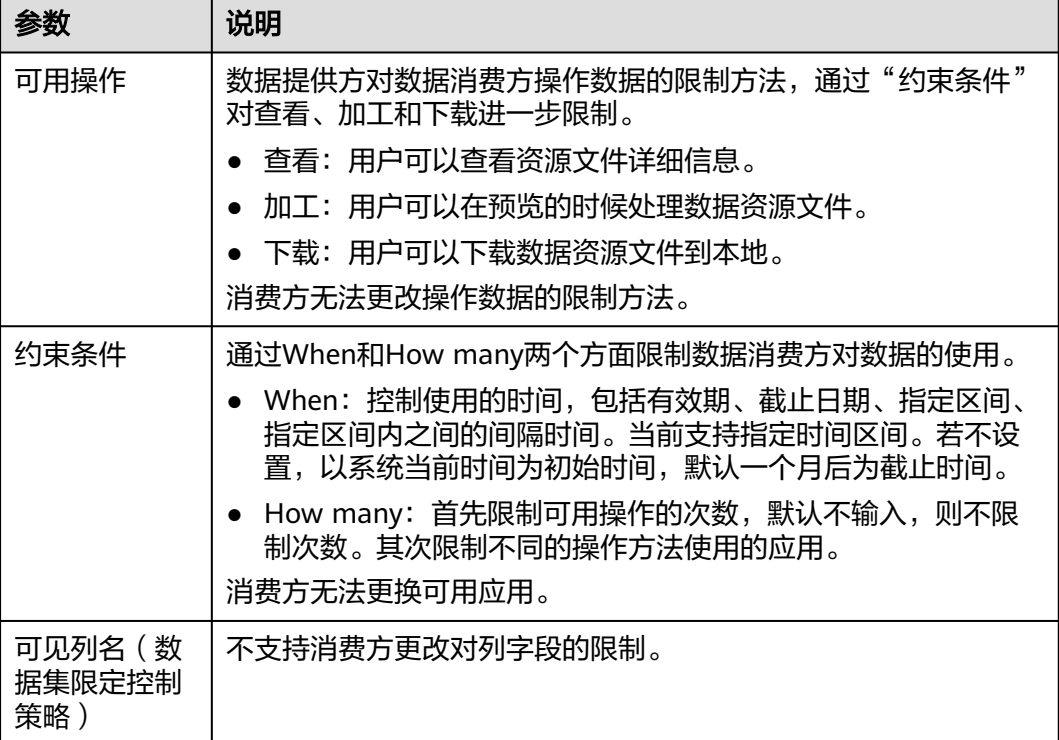

表 **2-10** 参数说明

<span id="page-17-0"></span>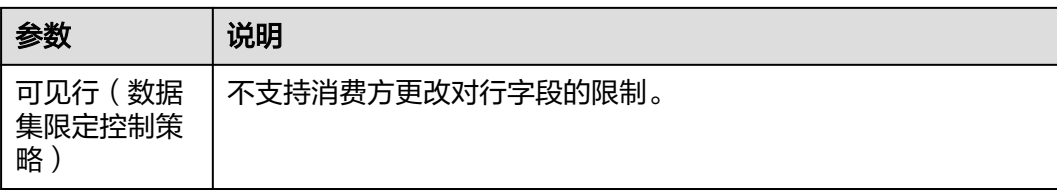

订阅Offer时,数据消费方可以在数据上架Offer时提供的使用控制策略上申请新的策略,覆盖提 供方的策略。目前仅支持申请"可用次数"和"可用期限"。

步骤6 输入完成后,单击"确定",等待数据提供方审批。用户可在"工作台"的"任务清 单"中选择"**查看我的申请**"页签查看申请任务的状态。

#### **----**结束

#### 说明

Offer列表的每个Offer卡片标注了受控和公开标签,卡片右下角会显示订阅、查看和收藏的数 量,同时卡片提供了收藏功能。

#### **xx** 医疗集团(数据提供方)审批 **Offer**

- 步骤**1** 进入交换数据空间控制台界面,单击"我的空间",在交换数据空间实例中,选择 "xx医疗集团",单击实例卡片上的"连接器",选择"xx医疗集团连接器",单击 连接器卡片上的"前往",进入连接器控制台界面。
- 步骤**2** 选择界面左侧导航栏中的"工作台",进入"连接器"界面。
- **步骤3** 在界面下方选择"我的待办"页签,选择某慢性病院连接器的"订阅请求"任务,单 击"操作"列的"审批"。
- 步骤4 在"订阅请求详情"界面中,确认任务的基本信息,确认无误后单击"通过"。
- 步骤**5** 在弹出的"生成合约"对话框中,设置合约基本信息,相关参数说明如表**2-11**所示。

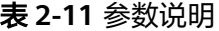

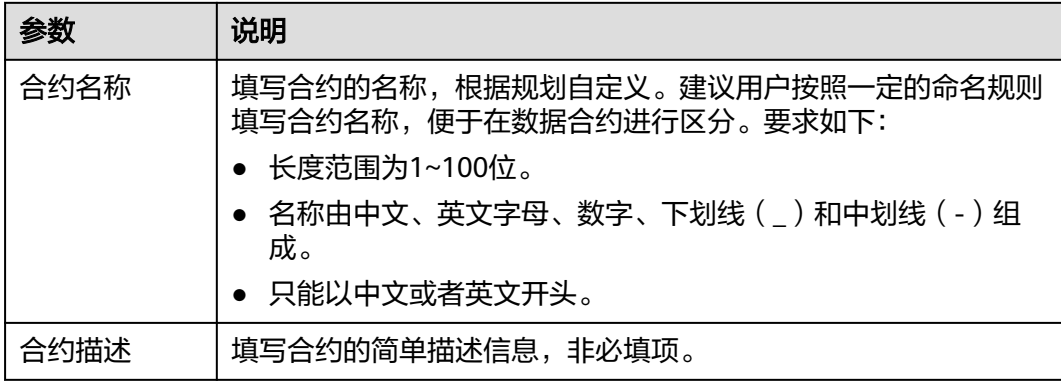

步骤**6** 设置完成后,单击"提交",完成订阅请求审批。

**----**结束

#### <span id="page-18-0"></span>某慢性病院(数据消费方)接收资源

- **步骤1** 进入交换数据空间控制台界面,单击"我的空间",在交换数据空间实例中,选择 "xx医疗集团",单击实例卡片上的"连接器",选择"某慢性病院连接器",单击 连接器卡片上的"前往",进入连接器控制台界面。
- 步骤**2** 选择界面左侧导航栏中的"数据目录",选择"收到的数据",进入"收到的数据" 界面。
- 步骤**3** 选择"未读"页签,根据合约名称进行搜索,搜索到未接收的数据。
- 步骤4 单击资源文件"操作"列的"归档",选择指定路径,单击"确认"。

#### 说明

"收到的数据"尾部显示的数字表示已经收到但未查看的数据数量。

#### **----**结束